MARIE-LAURE BESSON

# Studys

## L'onglet Sciences Adaptateur et Collège

**03/06/2023**

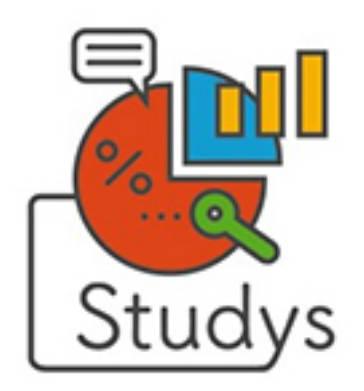

## Table des matières

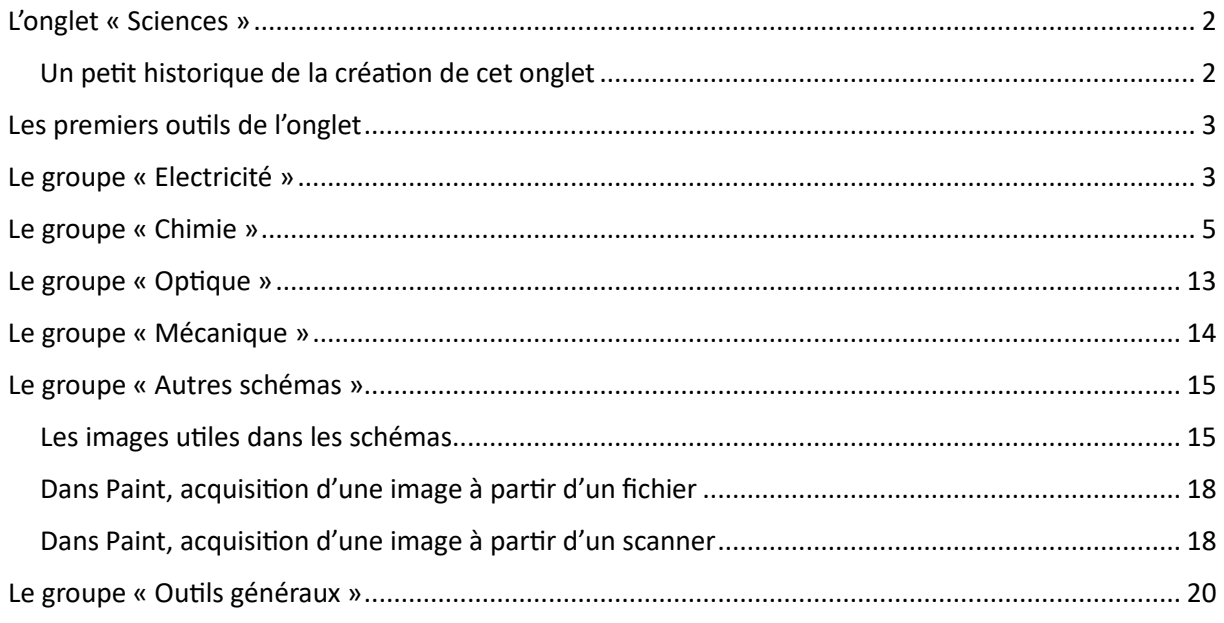

## <span id="page-2-0"></span>L'onglet « Sciences »

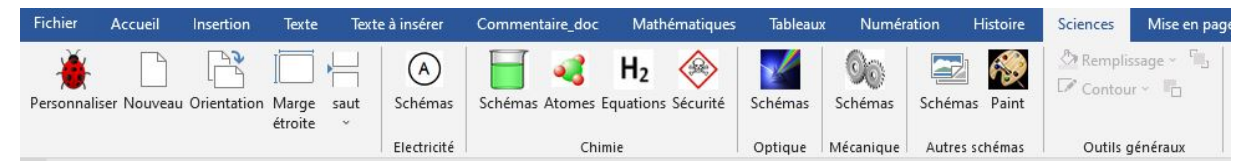

Cet onglet regroupe les outils permettant de faire des schémas en électricité, chimie, mécanique, optique, et pour les versions lycée en SVT.

#### <span id="page-2-1"></span>Un petit historique de la création de cet onglet

L'onglet « Sciences », est la suite de l'onglet « Physiques-Chimie » ébauché dans la dernière version du ruban Word du cartable fantastique livrée en septembre 2015.

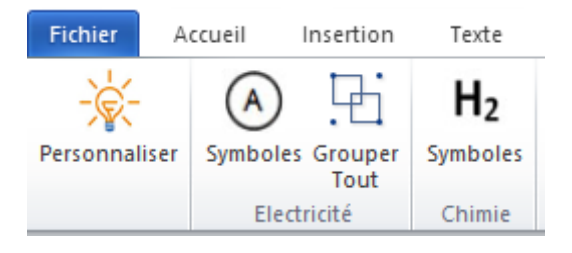

En 2014, j'ai commencé à rechercher sur internet, tous les modèles Word contenant des images, formes permettant de réaliser des schémas en électricité, en chimie, en mécanique et en optique.

Le plus vieux et le plus complet de ces modèles était Schemsciences pour Word XP.

Je me suis donc constitué une banque d'images, que j'ai pour la plupart retouchées.

J'ai ensuite intégré ces images à Studys et les ai rendues accessibles au moyen de différentes palettes d'outils.

L'outil « Symboles » en « Chimie » de ce premier onglet a été complétement repensé et modifié dans Studys, pour devenir l'outil « Équations » du groupe « Chimie ».

Toutes les palettes fonctionnent de la même façon. Elles permettent d'insérer sur le document des images, des formes déplaçables, avec lesquelles l'utilisateur va réaliser un schéma. A ces images, formes, l'utilisateur peut ajouter des étiquettes munies de flèches ou non, des points, des traits pour compléter son schéma. Une fois le schéma terminé, il peut grouper le tout.

## <span id="page-3-0"></span>Les premiers outils de l'onglet

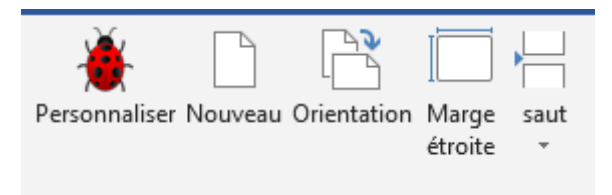

L'outil « **Personnaliser** » donne accès à toutes les personnalisations possibles dans Studys.

L'outil « **Orientation** » est un bouton bascule qui passe alternativement la page en mode paysage ou portrait.

L'outil « **Marge étroite** » modifie les marges du document. Cela évite souvent d'avoir à basculer la page en mode « paysage »

L'outil « **Saut** » propose d'insérer soit un saut de page, soit un saut de section.

## <span id="page-3-1"></span>Le groupe « Electricité »

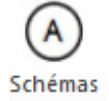

Un clic sur le bouton, ouvre la palette « Circuit Électrique ».

Un clic sur les différents boutons insère sur le document des formes représentant des symboles utilisés pour représenter les éléments constitutifs d'un circuit électrique.

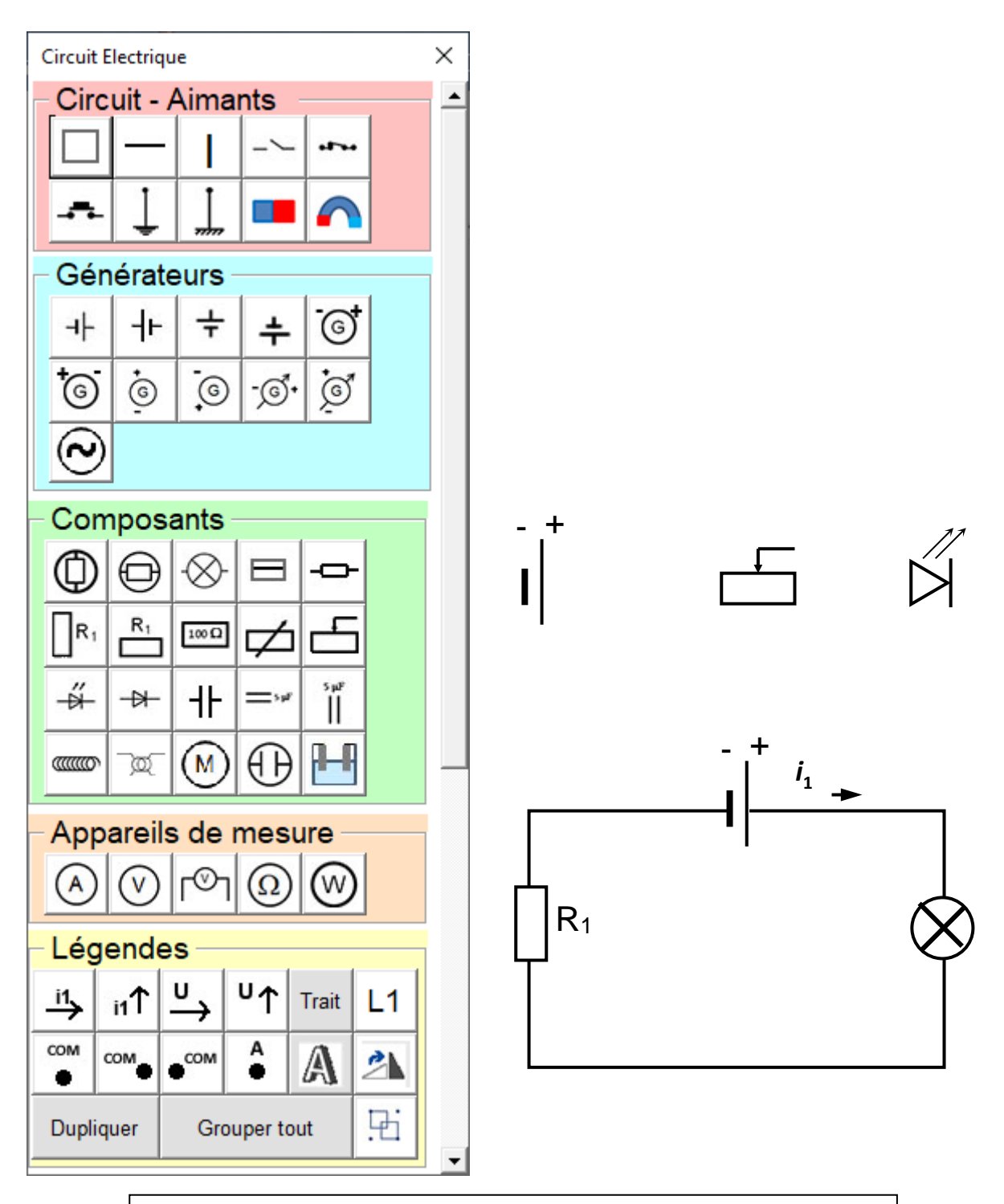

Affiche une étiquette dont on peut modifier le texte. Après avoir sélectionné une autre forme, il est possible d'associer l'étiquette et la forme par le bouton « Grouper »

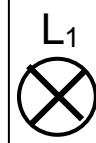

Pivote la forme sélectionnée de 90°

Groupe les formes sélectionnées

 $L1$ 

⚠

9

## <span id="page-5-0"></span>Le groupe « Chimie »

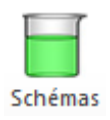

Ce premier outil ouvre la palette « Schémas de chimie », offrant tout un tas d'images, de formes, de montages de chimie, ainsi que des outils pour compléter les schémas.

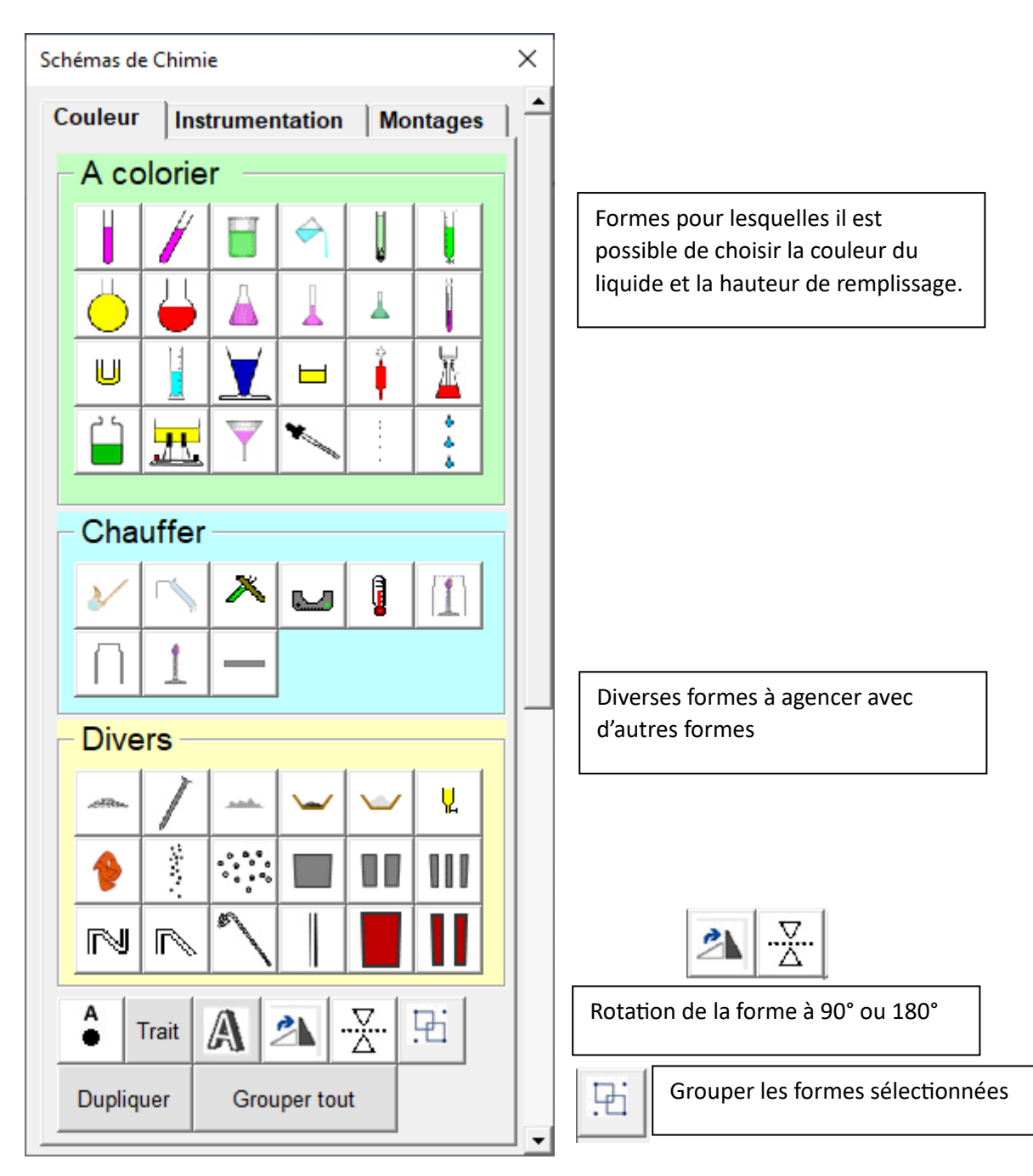

Dans le panneau « **A colorier** » se trouve tous les symboles pour lesquels il faut choisir le remplissage et la couleur du contenu. Pour les cinq derniers symboles on ne choisit que la couleur du contenu. Ces choix se font dans la fenêtre « Couleurs – remplissage »

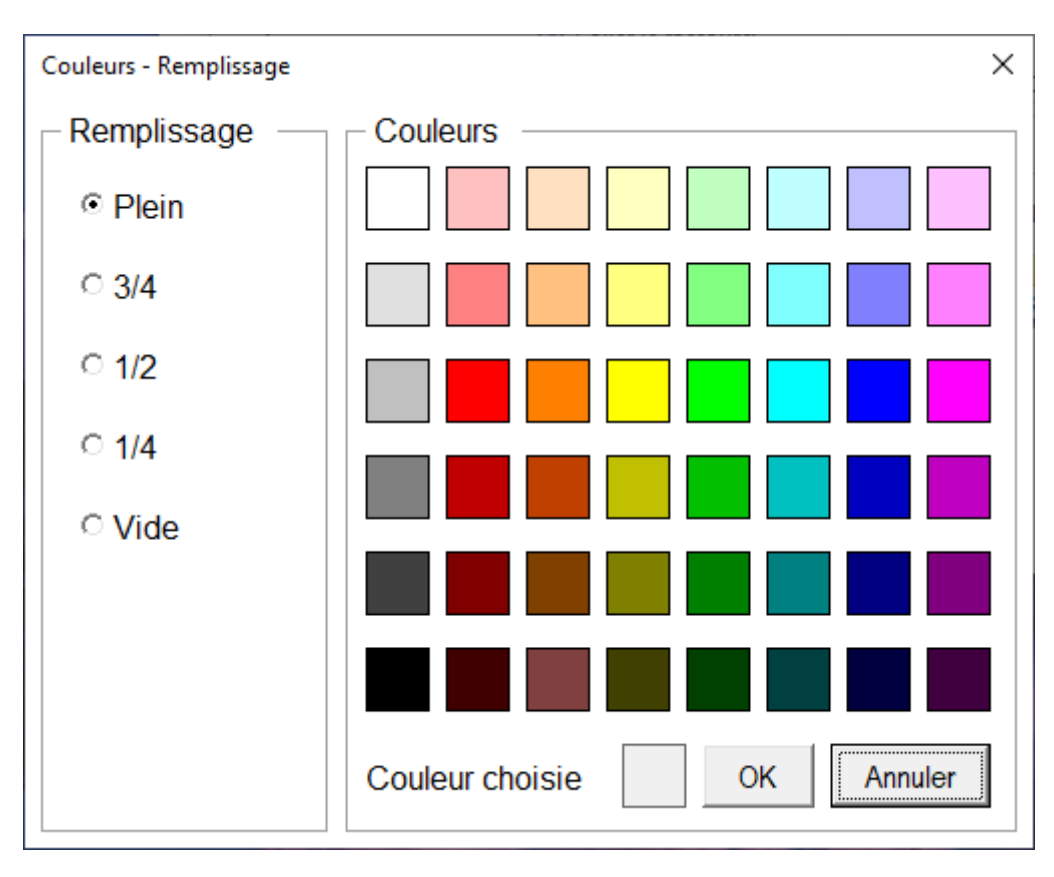

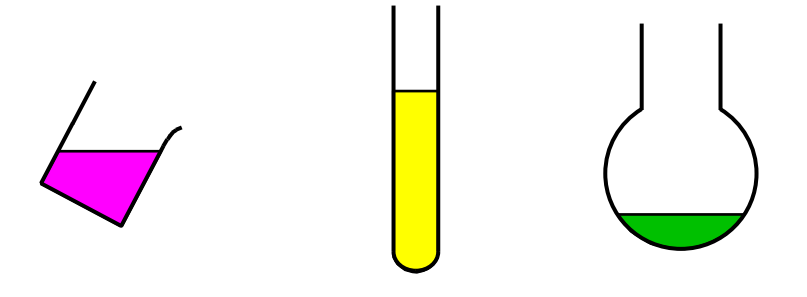

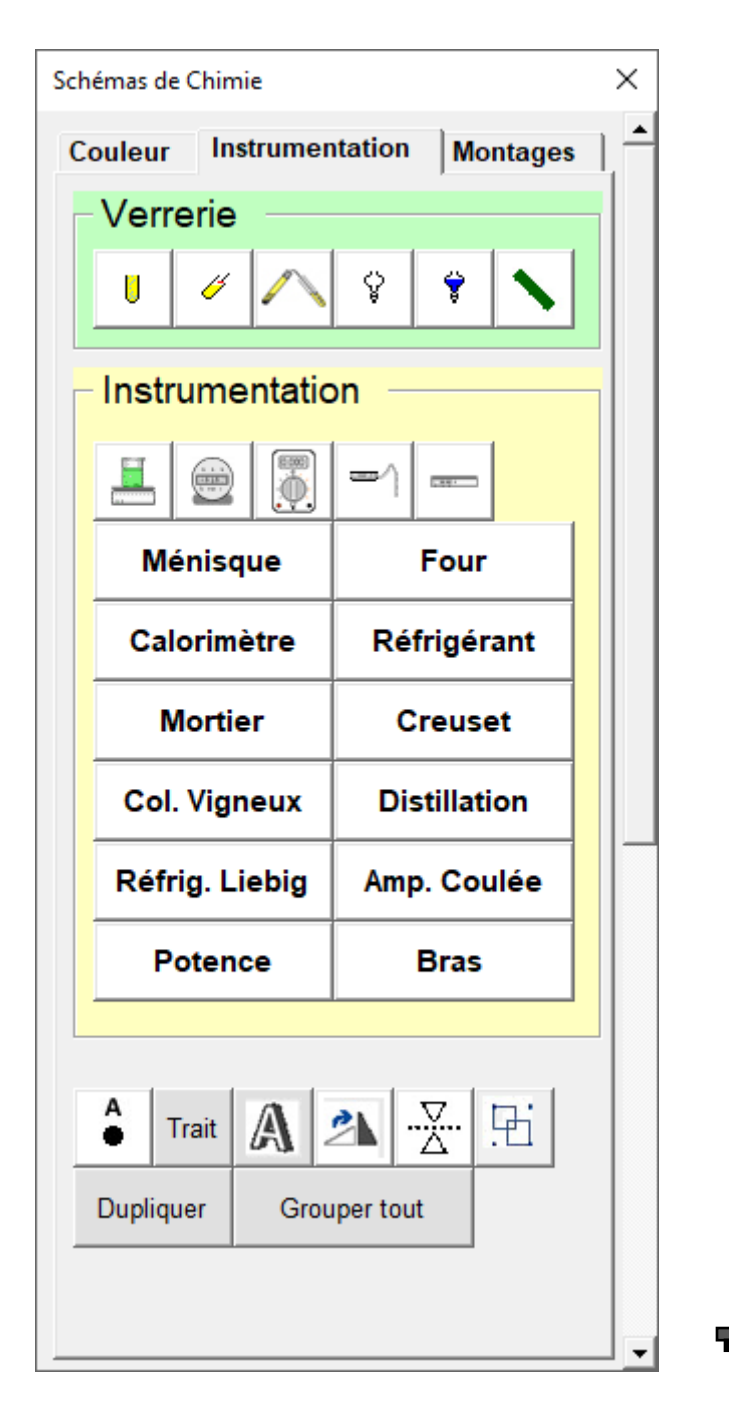

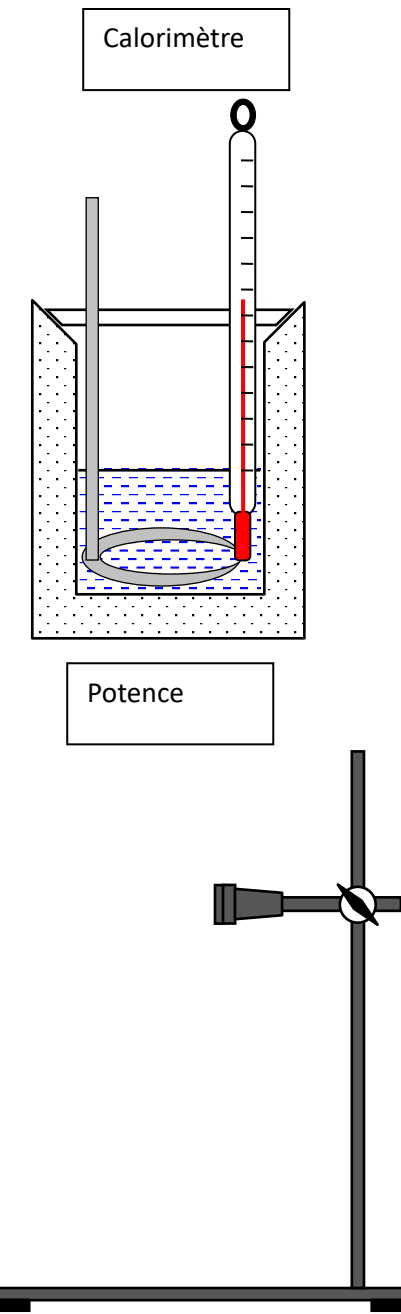

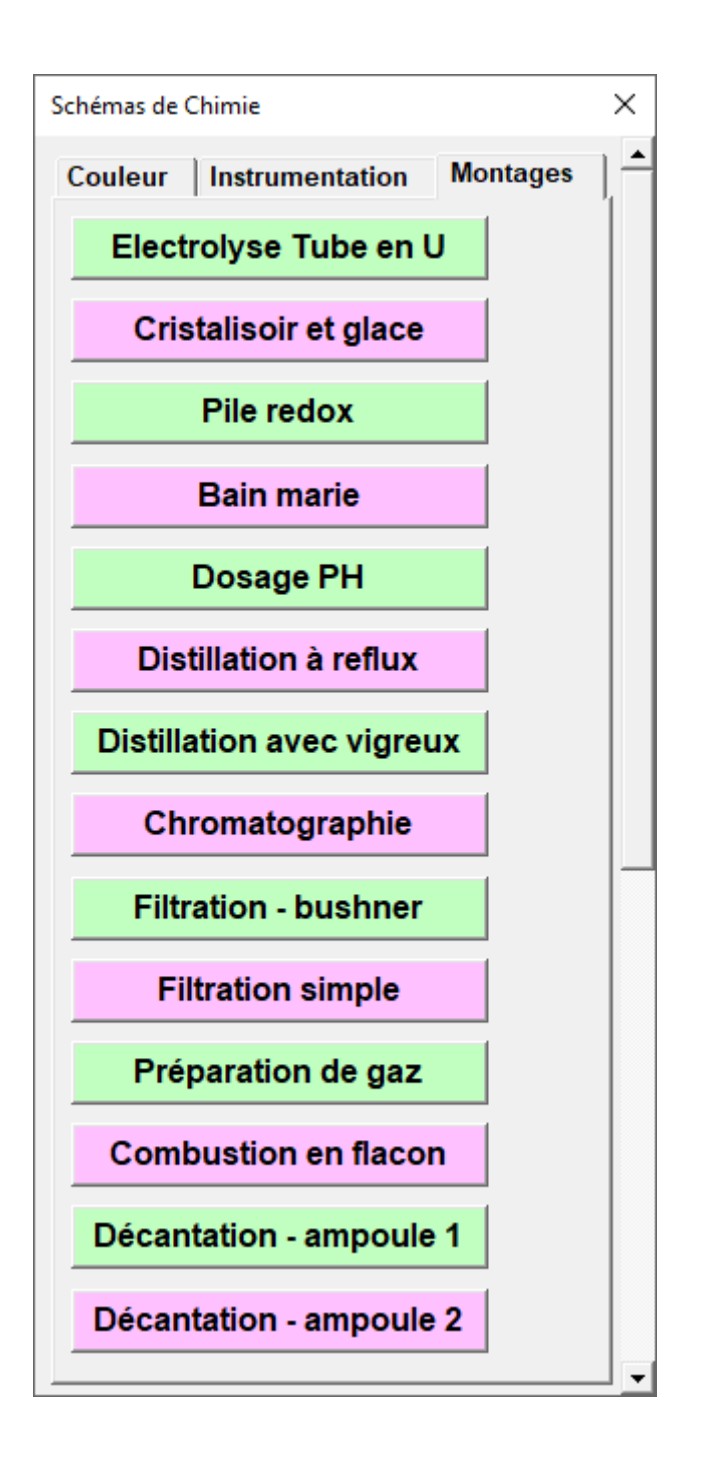

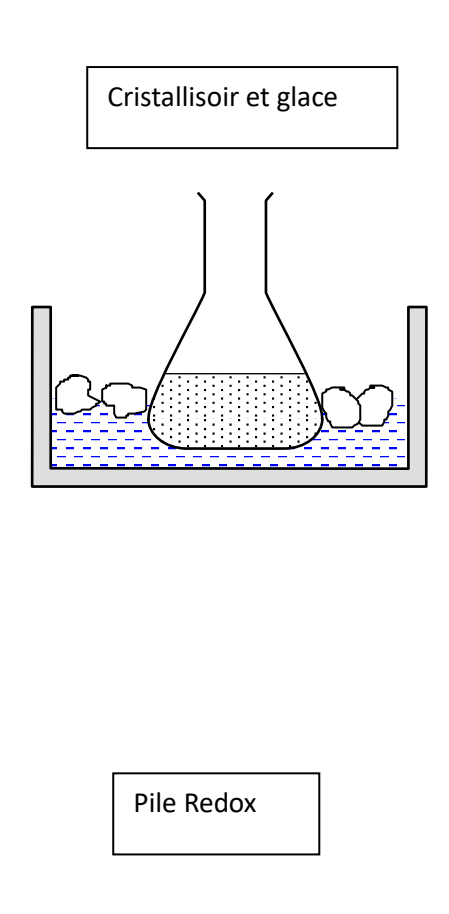

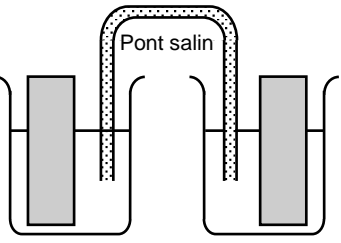

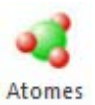

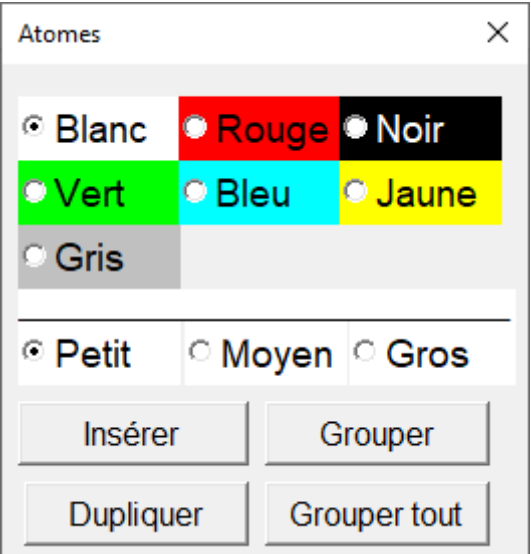

Cette palette permet de créer des molécules, à partir d'atomes de différentes couleurs et de différentes tailles.

On utilise en général des couleurs standards pour représenter les atomes les plus fréquents :

Oxygène (O) : rouge.

Carbone (C) : noir.

Hydrogène (H) : blanc.

Chlore (Cl) : vert.

- Soufre (S) : jaune.
- Azote (N) : bleu.

Fer (Fe) : gris.

Molécule de dioxygène O2 :

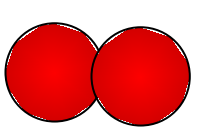

Molécule de dioxyde de carbone : CO2 :

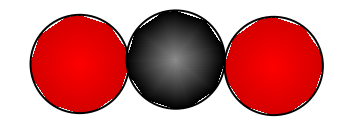

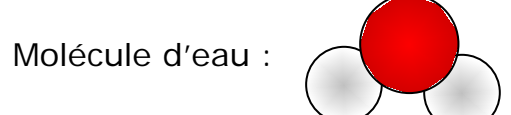

## $H<sub>2</sub>$ Equations

de Chimir

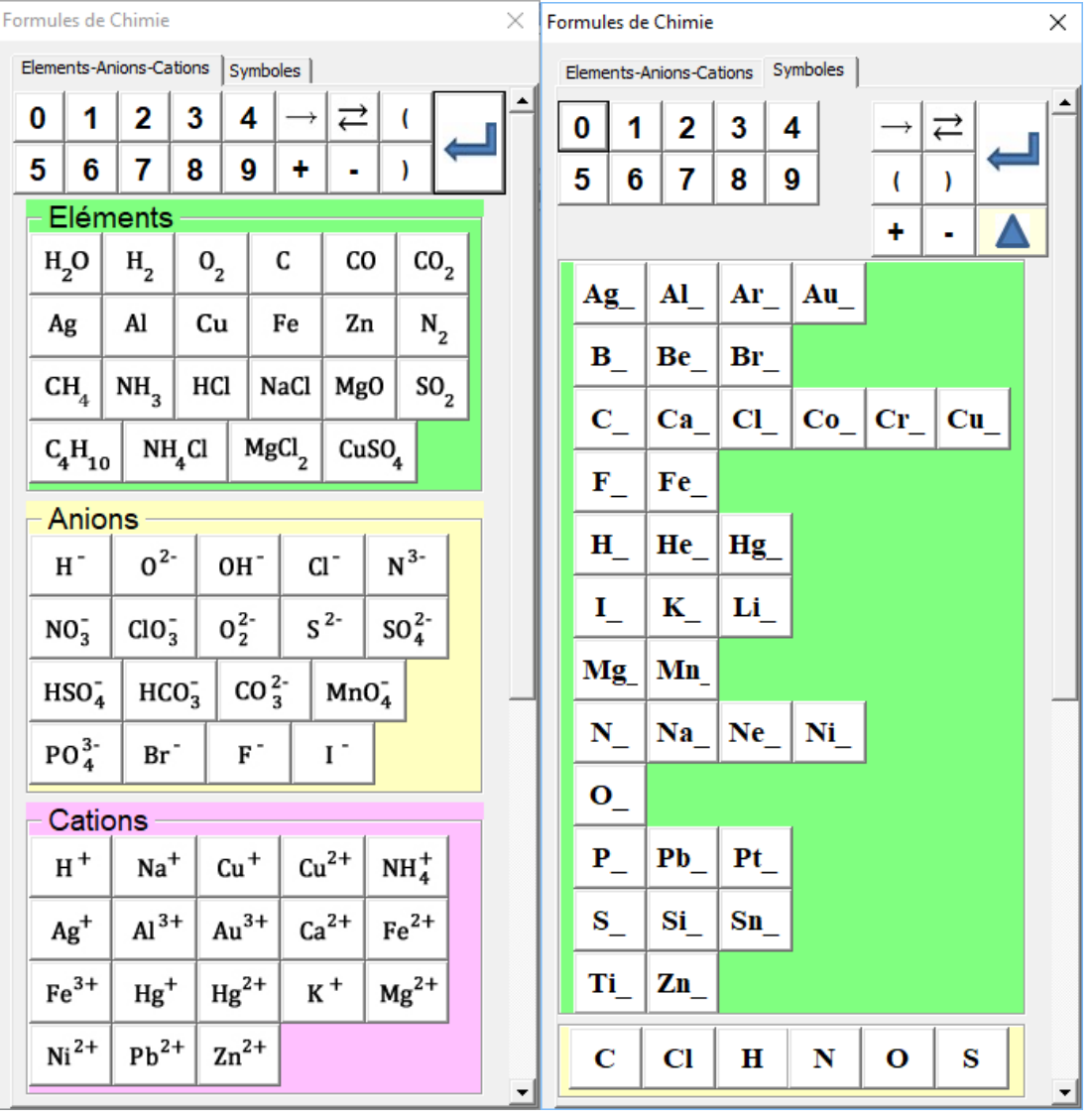

Cet outil permet de créer dans l'éditeur d'équations de Word, une équation chimique.

On peut bien évidemment taper directement une équation chimique dans l'éditeur d'équations. Cependant cette palette peut aider à se concentrer sur les éléments entrant dans l'équation, plutôt que sur la frappe de chacun des caractères, à mettre ou non en indice ou en exposant.

La première palette de l'outil « Éléments-Anions-Cations » présente des éléments couramment utilisés en chimie au collège.

#### **Exemple1 : Équation bilan de la combustion complète du carbone**

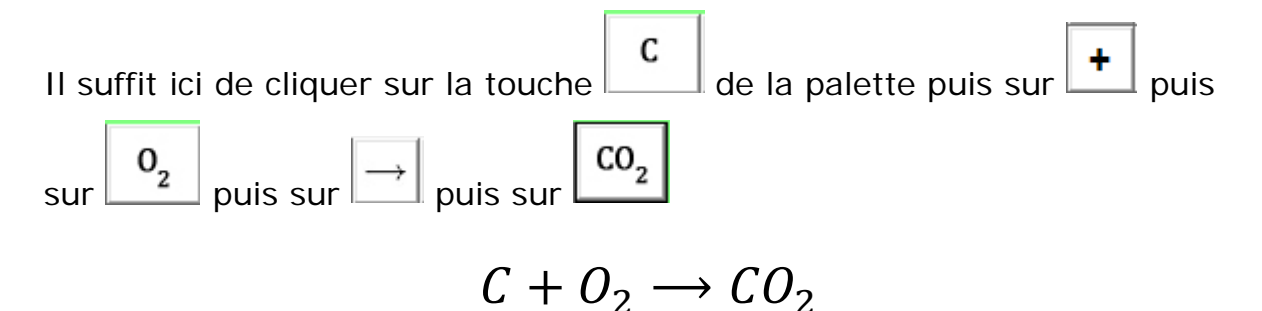

On peut bien évidemment colorier cette équation en la sélectionnant puis

en cliquant sur l'outil « Colorier équations » Equations de l'onglet « Mathématiques ».

$$
C+O_2\longrightarrow CO_2
$$

#### **Exemple 2 : Écrire la formule de l'Éthane :**

Cet élément ne se trouve pas sur la première palette. Il faut alors passer sur la seconde palette « Symboles ».

Sur cette palette sont classés des symboles avec un souligné, par ordre alphabétique, et des symboles simples.

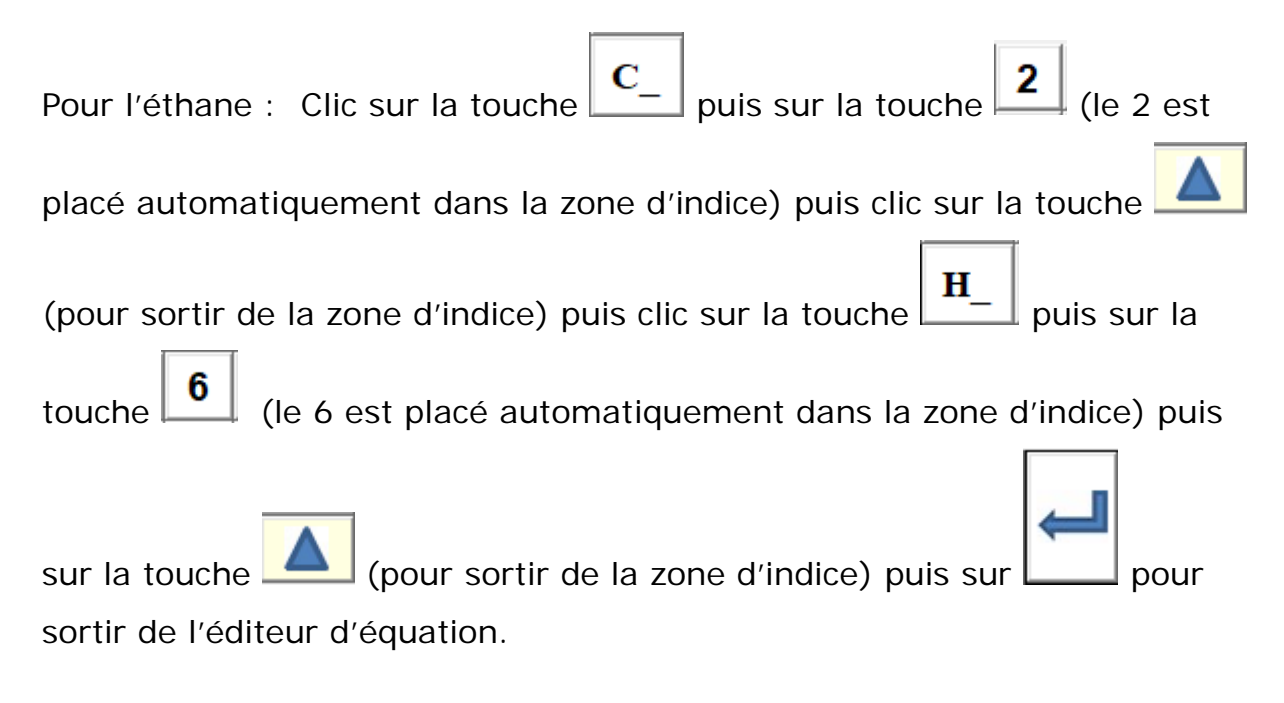

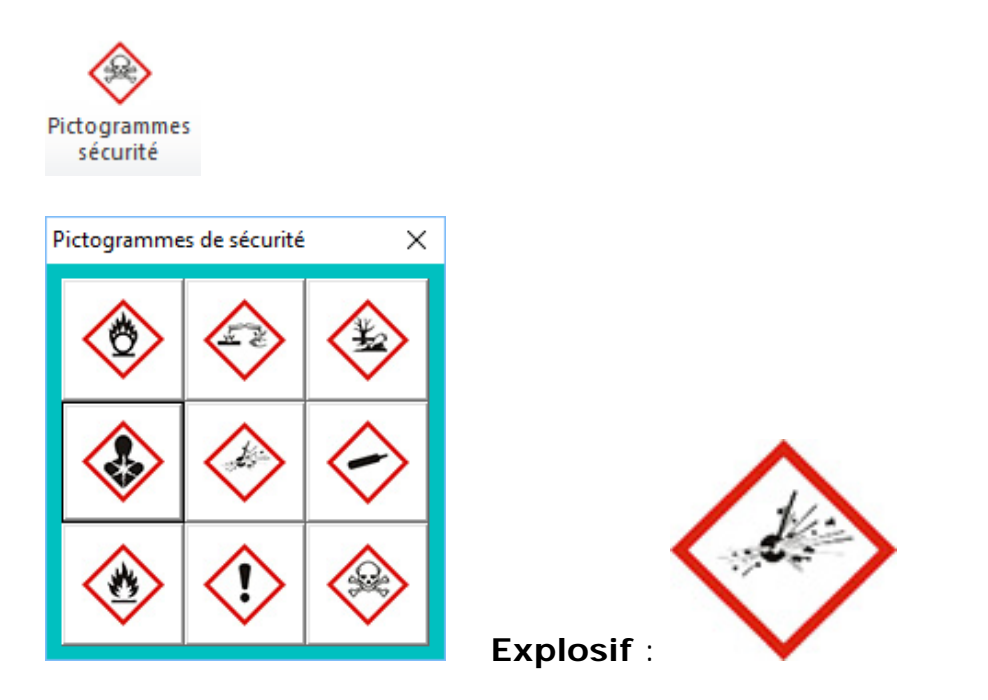

Cette palette permet d'insérer dans le document, différents pictogrammes de sécurités.

## <span id="page-13-0"></span>Le groupe « Optique »

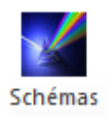

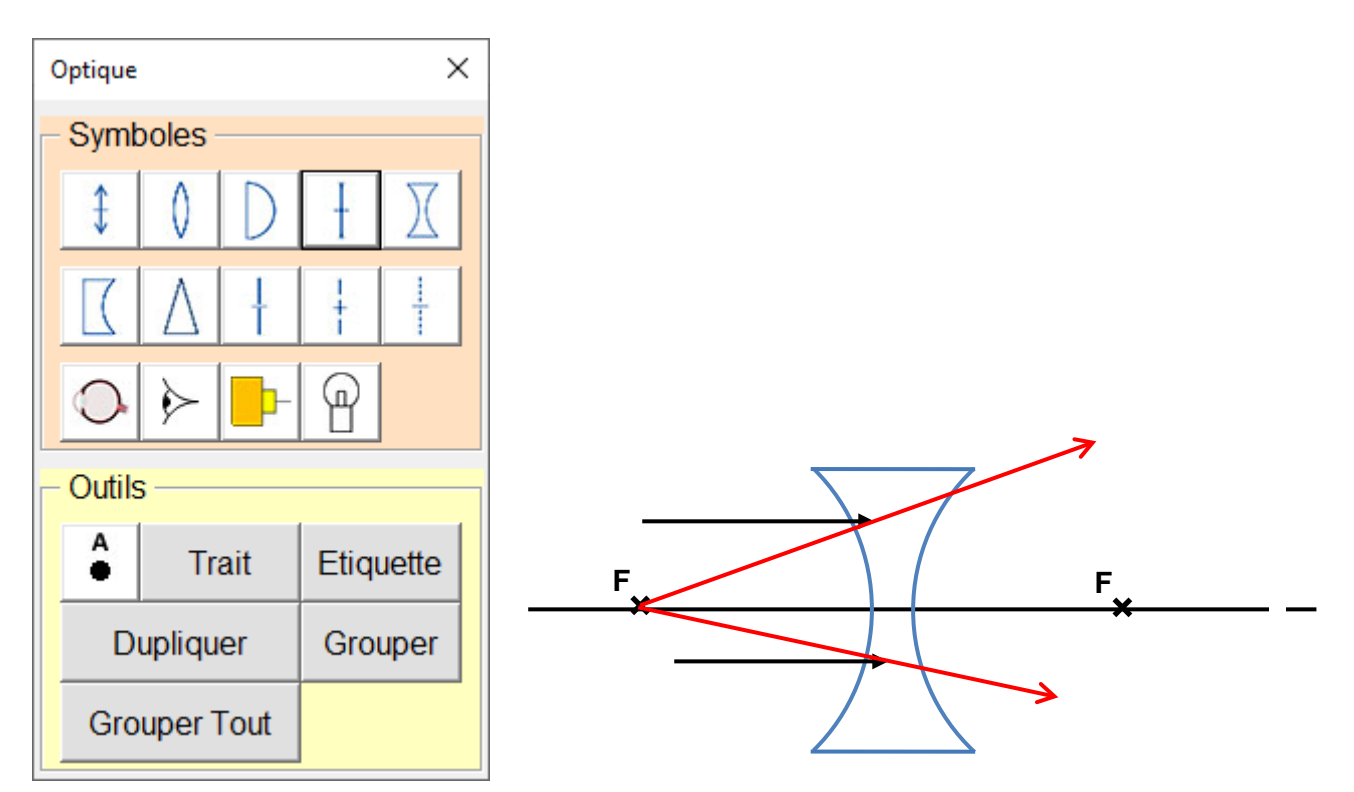

Ces outils permettent de faire des schémas d'optique simples.

## <span id="page-14-0"></span>Le groupe « Mécanique »

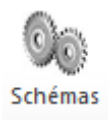

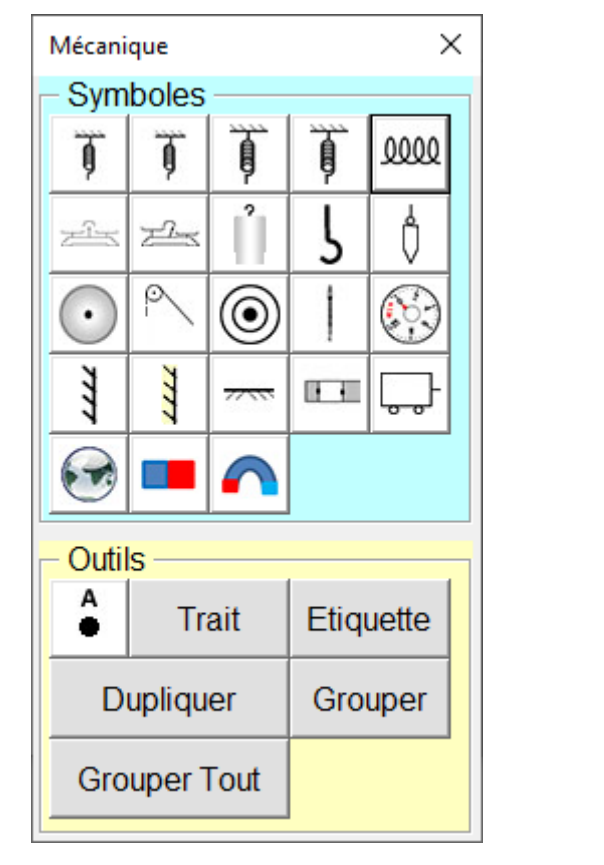

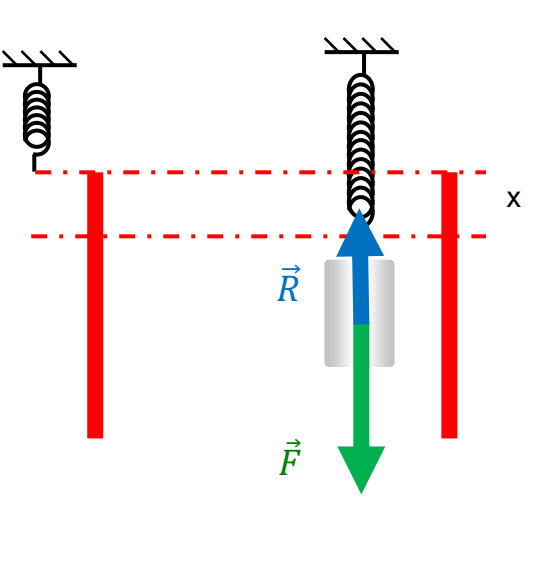

Ces outils permettent de faire des schémas de mécanique simples.

## <span id="page-15-0"></span>Le groupe « Autres schémas »

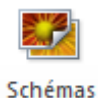

 $\times$ Schémas divers **Histoire** Géographie **SVT Autres** Outils Α **Trait** Liste Etiquette Dupliquer Grouper Grouper tout

Ces outils vont permettre d'associer des images enregistrées dans divers dossiers, avec des étiquettes, des traits, des listes de choix, afin de faire des schémas en histoire, géographie, sciences de la vie et de la terre, etc.

#### <span id="page-15-1"></span>Les images utiles dans les schémas

Il est souhaitable de placer dans un dossier bien défini, les images dont un élève peut se servir pour faire ses schémas.

Studys prévoit de placer toutes les images dans un dossier **studys\_images**.

Dans ce dossier, divers sous-dossiers permettent de classer les images suivant les matières : histoire, géographie, SVT. Les « autres » images peuvent être placées directement dans le dossier studys\_images ou dans d'autres sous-dossiers, à créer suivant les besoins.

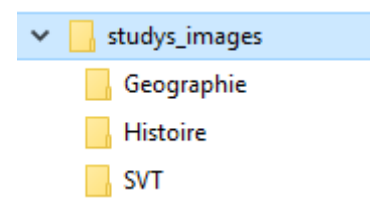

Par défaut, ce dossier studys\_images est supposé être placé dans le même dossier que le modèle Studys\_xxx.dotm

Dans les personnalisations, il est possible de choisir un autre dossier :

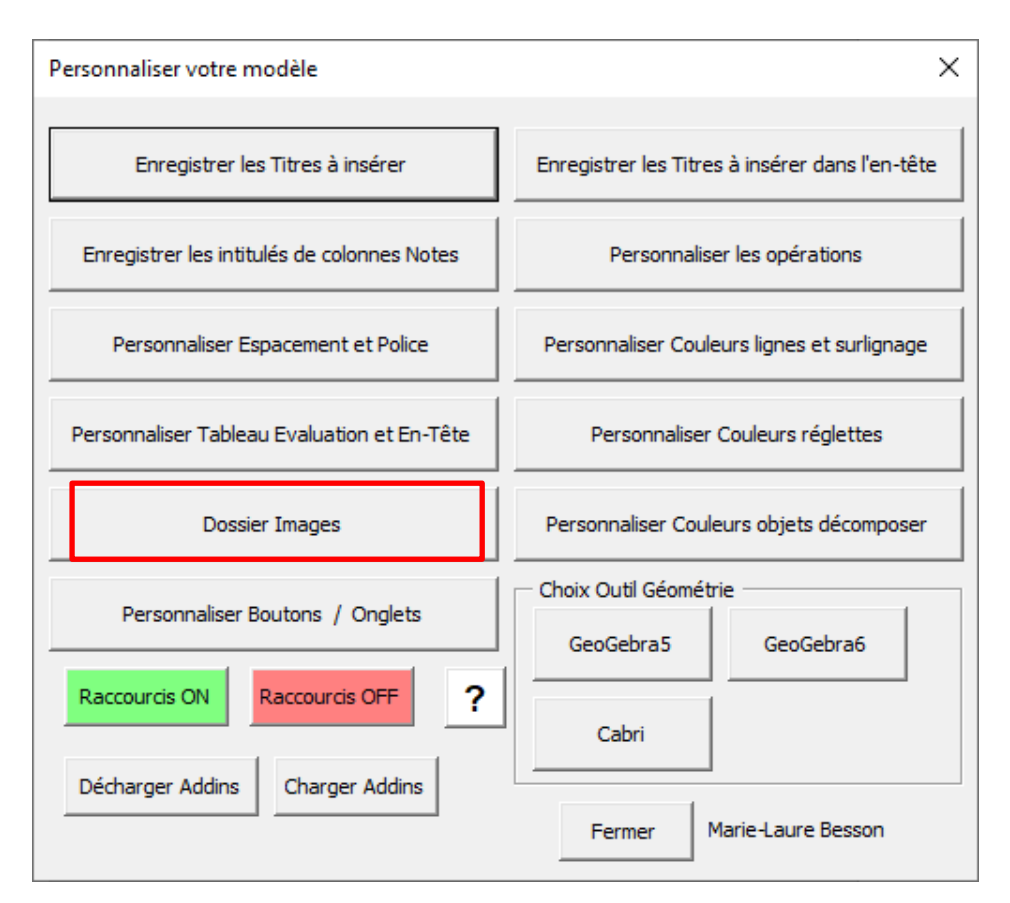

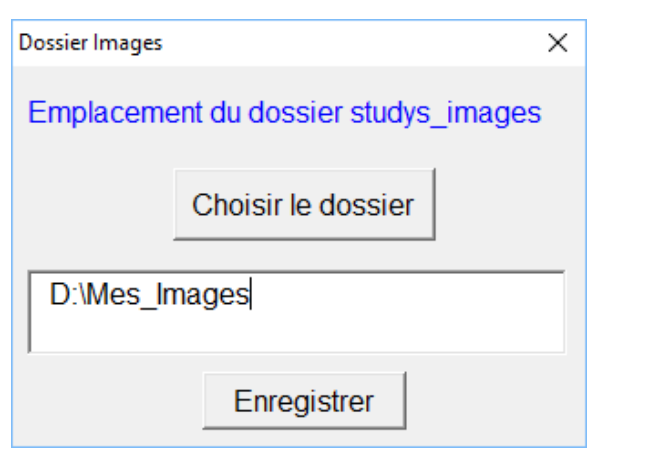

Ici le dossier **Mes\_Images**, contiendra tout le dossier **studys\_images**

Il ne reste plus qu'à alimenter ces dossiers avec des images utilisables dans chacune des matières, pour ensuite les retrouver d'un simple clic sur un des boutons de la palette « Schémas divers »

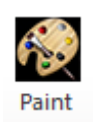

L'outil « Paint » permet d'insérer une image à partir du logiciel Paint. L'image peut être acquise à partir d'un scanner, à partir d'un fichier ou dessinée avec les outils de Paint.

Lorsqu'on clique sur l'outil, un cadre bleu apparaît sur le document.

En double-cliquant dans ce cadre, on lance « Paint ».

On crée une image de diverses façons.

Dans Word l'image est automatiquement mise à jour lorsqu'on ferme Paint ou que l'on clique sur le bouton « Mettre à jour le document ».

Dans Word, si l'on clique de nouveau sur l'image, Paint s'ouvre et on peut modifier l'image.

## <span id="page-18-0"></span>Dans Paint, acquisition d'une image à partir d'un fichier

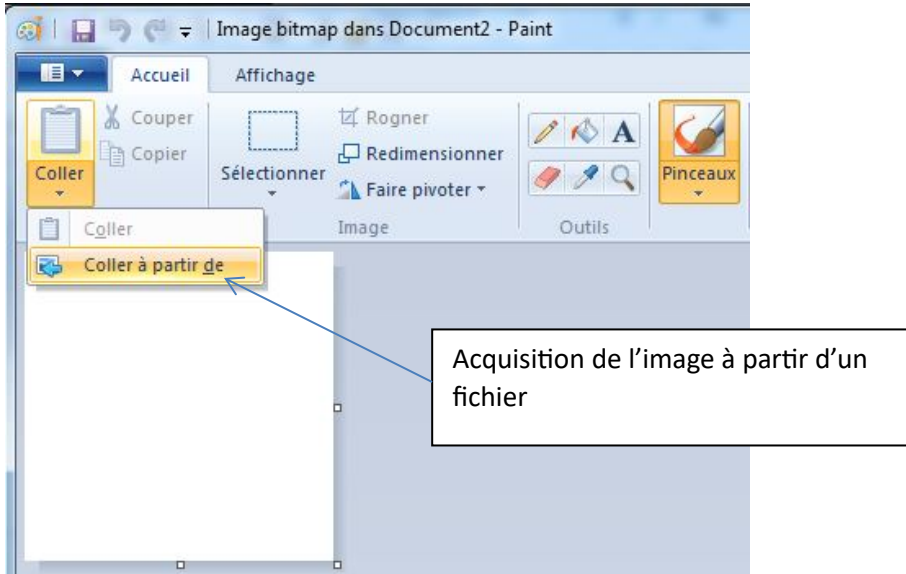

## <span id="page-18-1"></span>Dans Paint, acquisition d'une image à partir d'un scanner

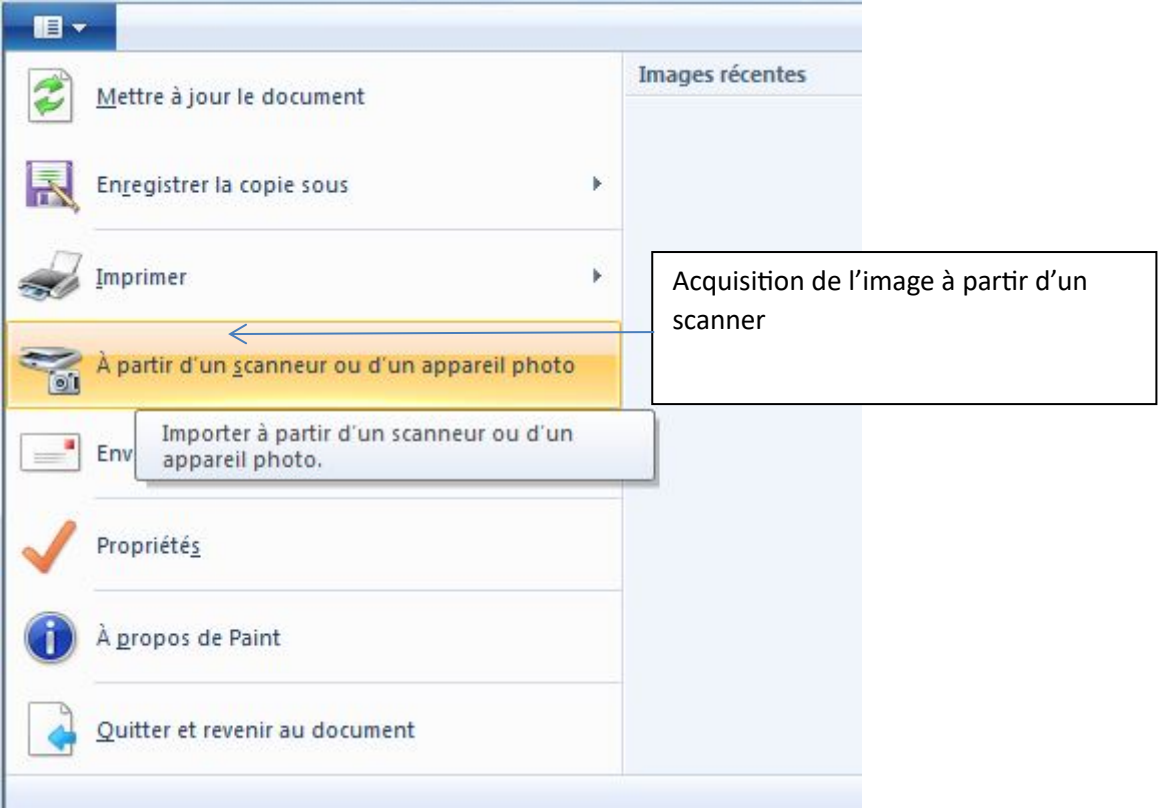

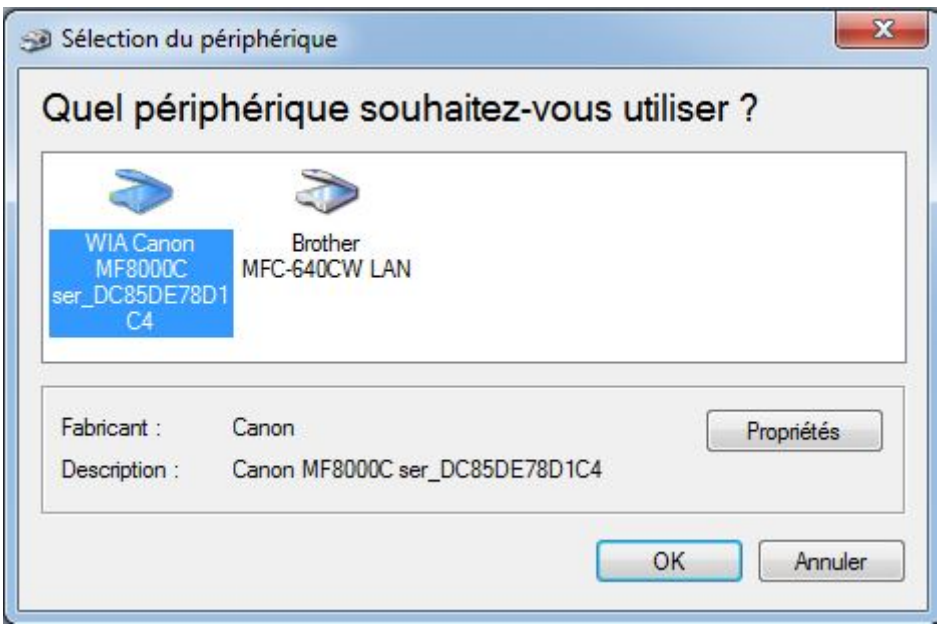

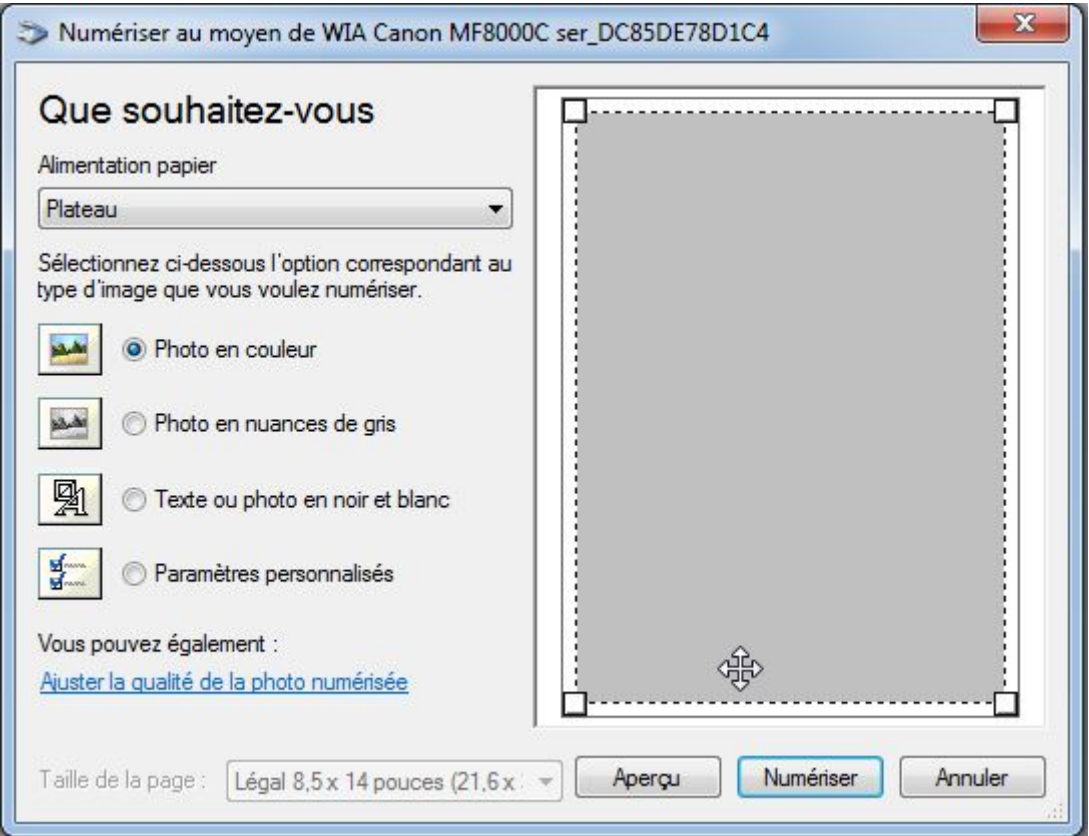

## <span id="page-20-0"></span>Le groupe « Outils généraux »

Ces outils sont utilisables sur toutes formes posées sur le document.

Imaginons que vous vouliez colorier l'intérieur du symbole « Lampe témoin » dans un circuit électrique.

Vous déposez ce symbole sur le document à partir de la palette

« Schémas d'électricité »

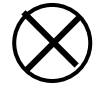

Lorsque ce symbole est sélectionné, les outils généraux sont rendus

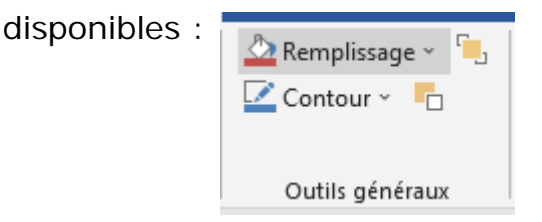

En cliquant sur le pot de peinture « Remplissage » on peut choisir une couleur pour l'intérieur du symbole.

On peut de la même façon modifier le pourtour du symbole, le mettre au premier plan ou à l'arrière plan.